## Подключение организации к ЭДО и начало работы

- [Подключение одной организации](#page-0-0)
- [Массовое подключение организаций к ЭДО](#page-4-0)

## <span id="page-0-0"></span>Подключение одной организации

## [Видеоинструкция](https://www.youtube.com/watch?v=-RybXnaFrhM)

После регистрации в системе будет предложено подключиться к сервису Астрал.ЭДО, для этого введите ИНН организации в соответствующее поле или выберите сертификат из списка:

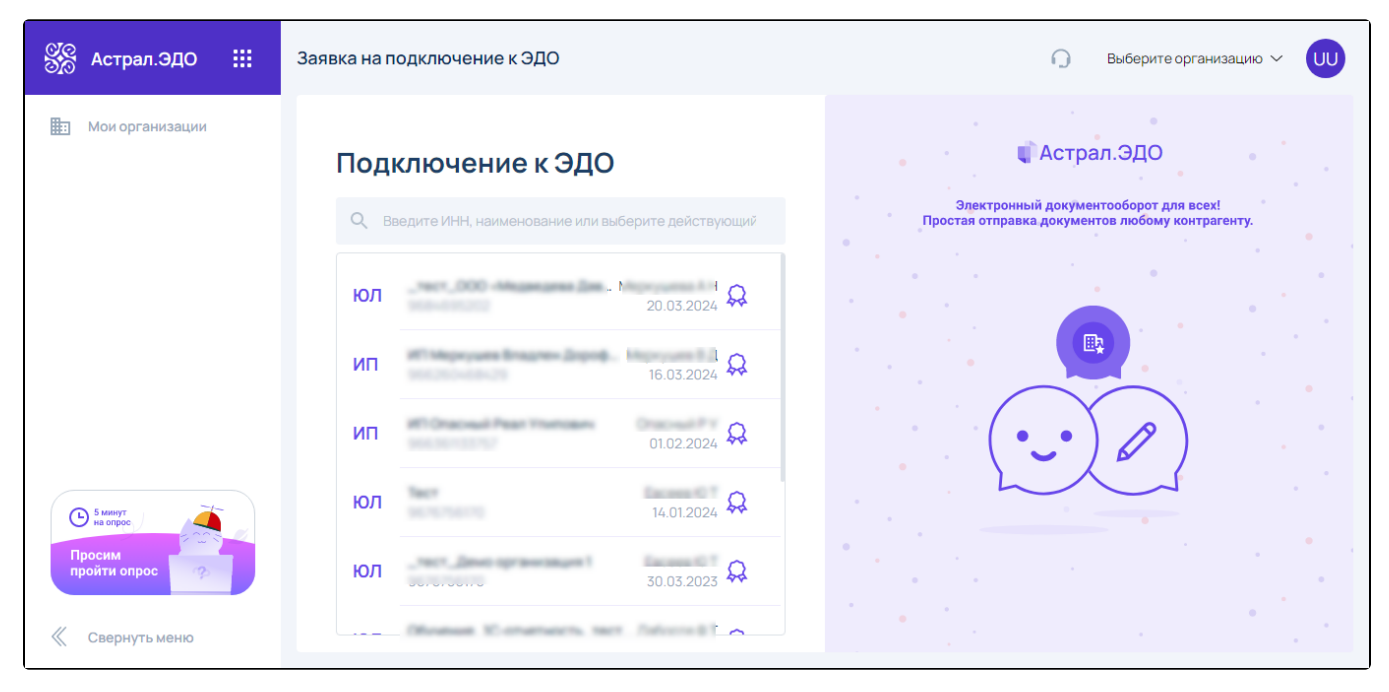

В сервисе Астрал.ЭДО доступно подключение Юридических лиц, Физических лиц и Индивидуальных предпринимателей от имени директора, а так же регистрация организаций по доверенности от имени сотрудника с подписью физического лица.

Для добавления организации по МЧД выберите сертификат личной подписи и нажмите кнопку Подключить организацию к ЭДО по доверенности. Подробнее в статье [Работа с МЧД](https://help.astralnalog.ru/pages/viewpage.action?pageId=169510215).

Для подключения физического лица выберите сертификат личной подписи и нажмите кнопку Подключиться к ЭДО как физическое лицо. Подробнее в статье [Подключение к ЭДО как физическое лицо](https://help.astralnalog.ru/pages/viewpage.action?pageId=185663805).

При выборе сертификата произойдет переход к окну Подключение организации к сервису.

На шаге Данные организации проверьте загруженные данные и заполните пустые поля, обязательные к заполнению.

Поле Код обслуживающей организации является необязательным к заполнению. Если у вас есть обслуживающая организация и вы планируете подключаться через нее (находиться на сопровождении), то запросите у них код и укажите его в заявке.

Если код не будет указан, то ваша заявка автоматически будет направлена отделу продаж в головном офисе АО "КАЛУГА АСТРАЛ".

Для перехода к следующему шагу нажмите Далее:

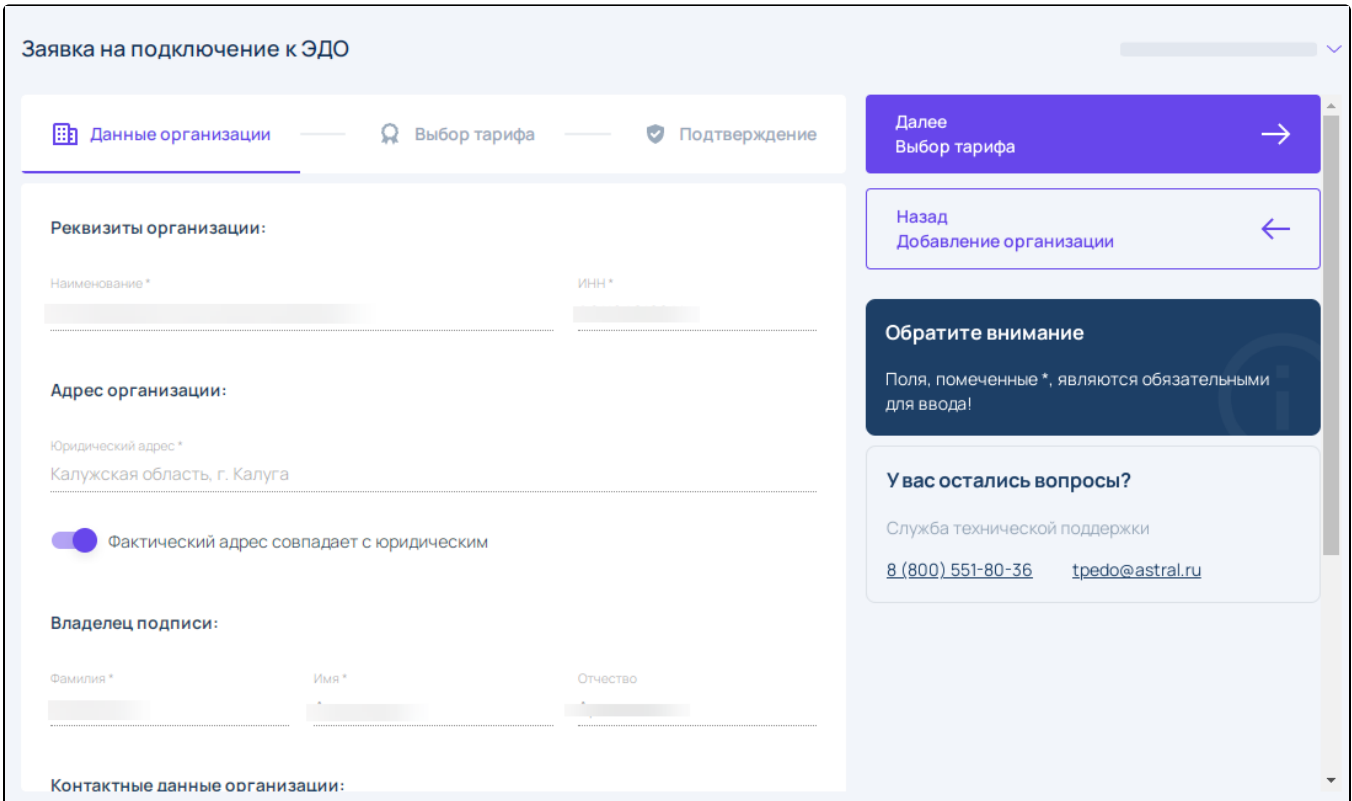

На шаге Выбор тарифа укажите основной тариф и расширения к нему, если необходимо. Нажмите Далее:

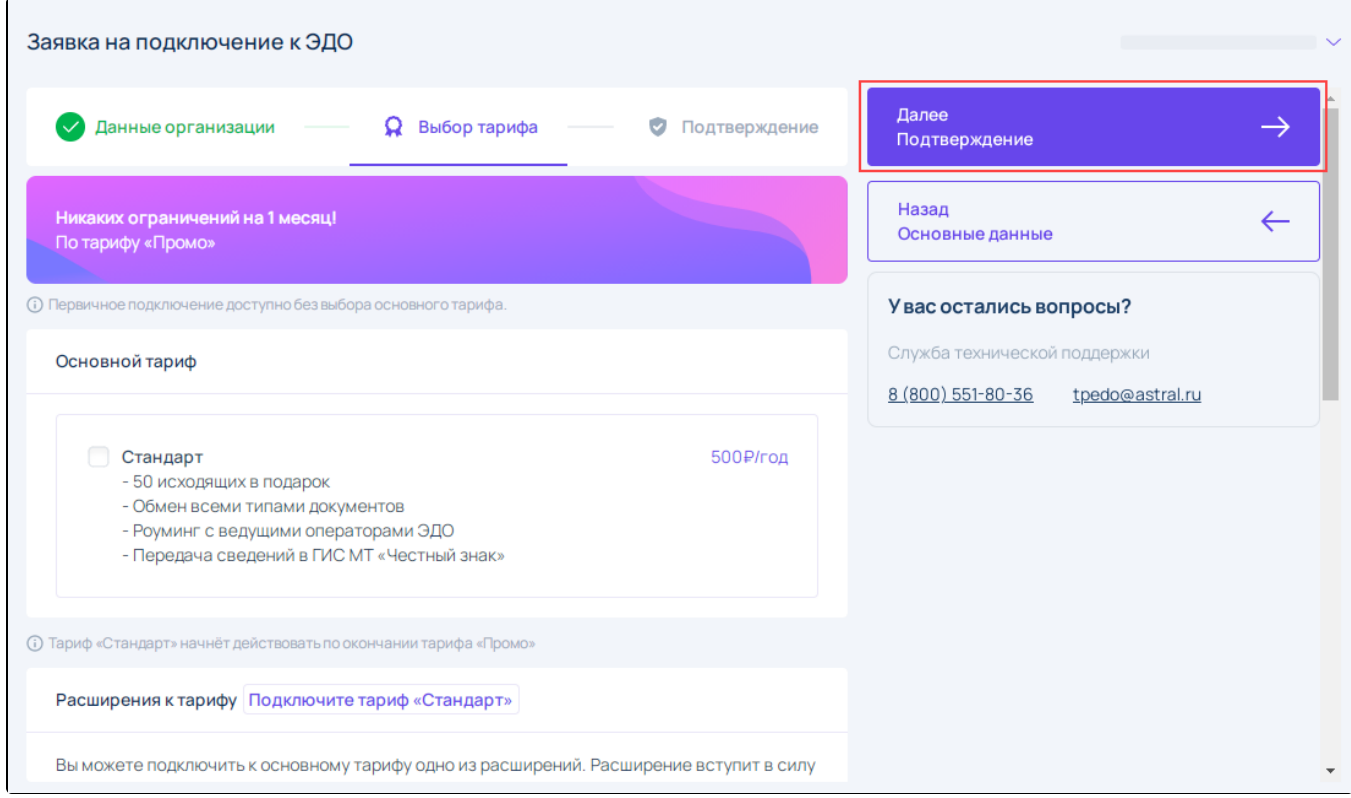

На шаге Подтверждение проверьте указанную информацию. Если все корректно, нажмите кнопку Далее для отправки заявления:

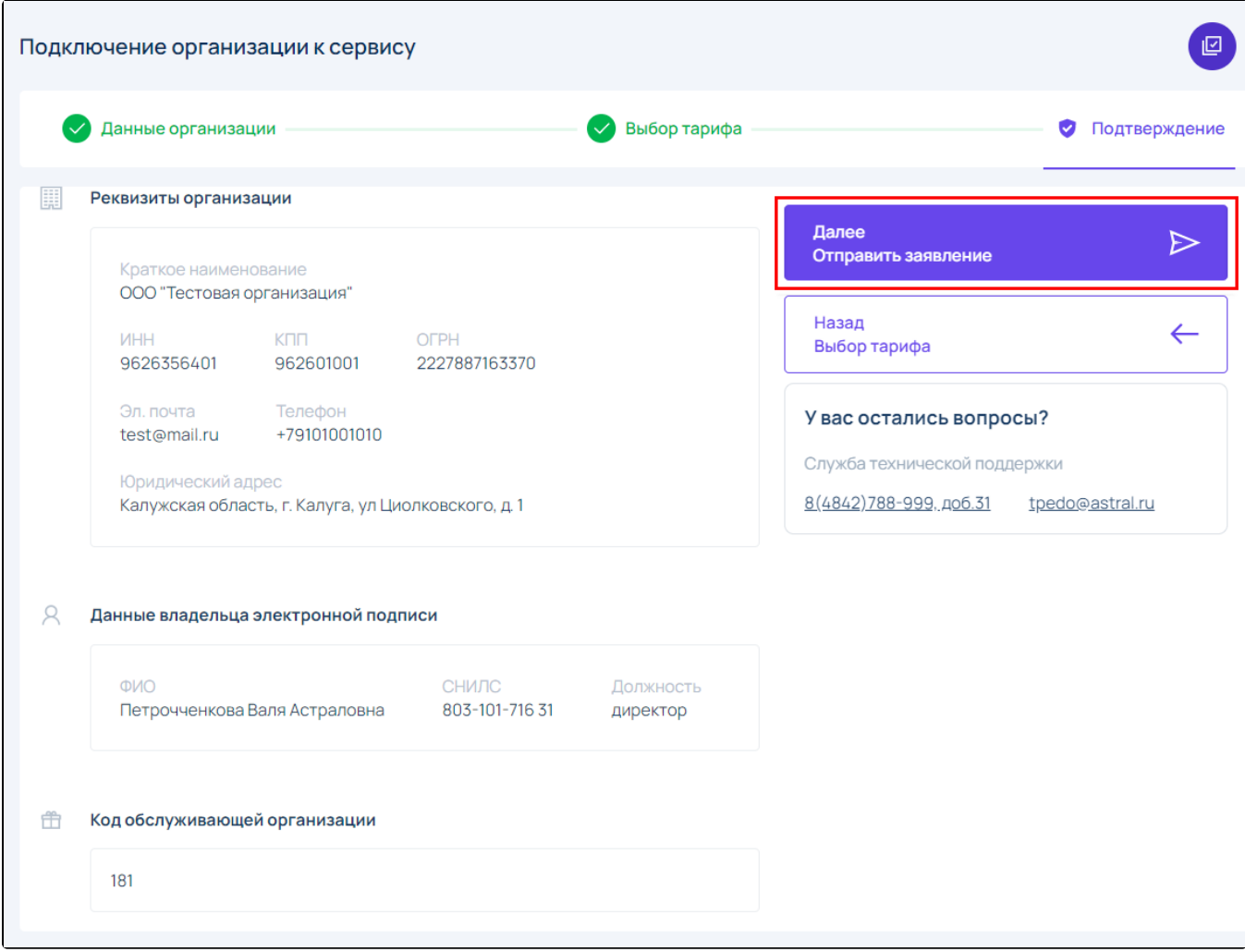

После отправки заявки статус изменится на Заявка на подключение обрабатывается:

При подключении тарифа **Промо** заявка обрабатывается автоматически.

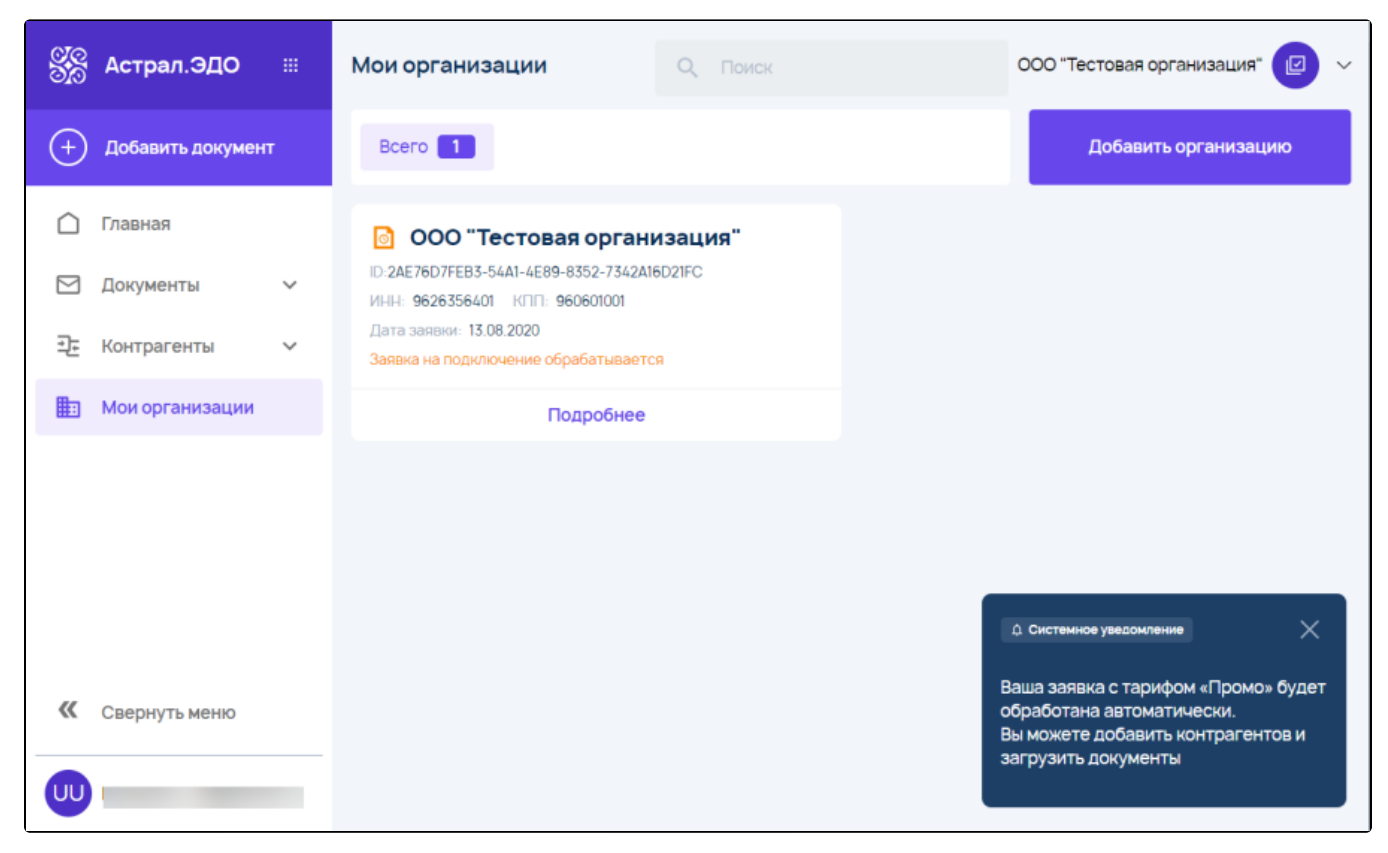

Во время обработки заявки для выполнения доступны отложенные действия по загрузке документов или отправки приглашений ко<mark>нт</mark>рагентам. После обработки заявки подготовленные приглашения или документы будут отправлены автоматически.

После обработки заявки статус изменится на Готов к работе:

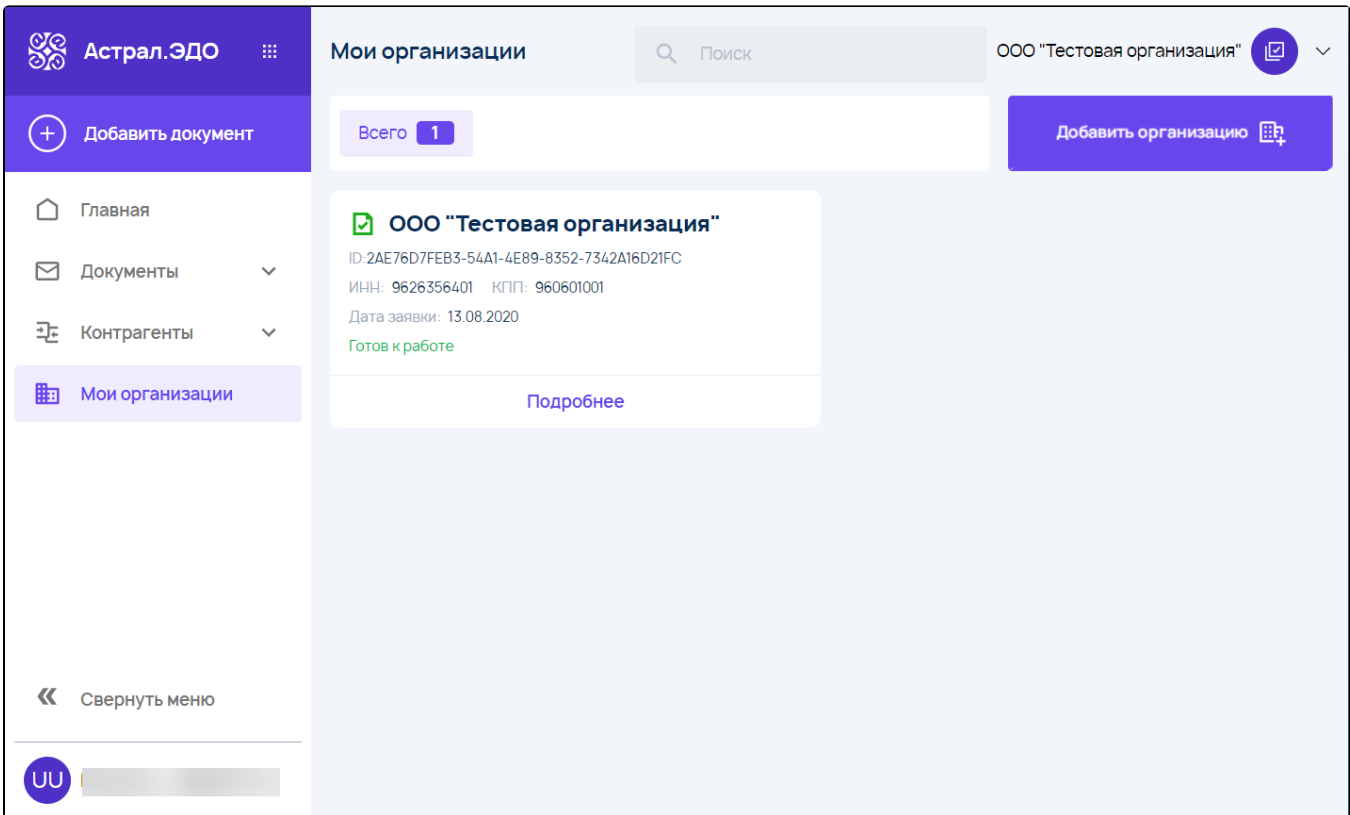

Для добавления еще одной организации нажмите кнопку Добавить организацию:

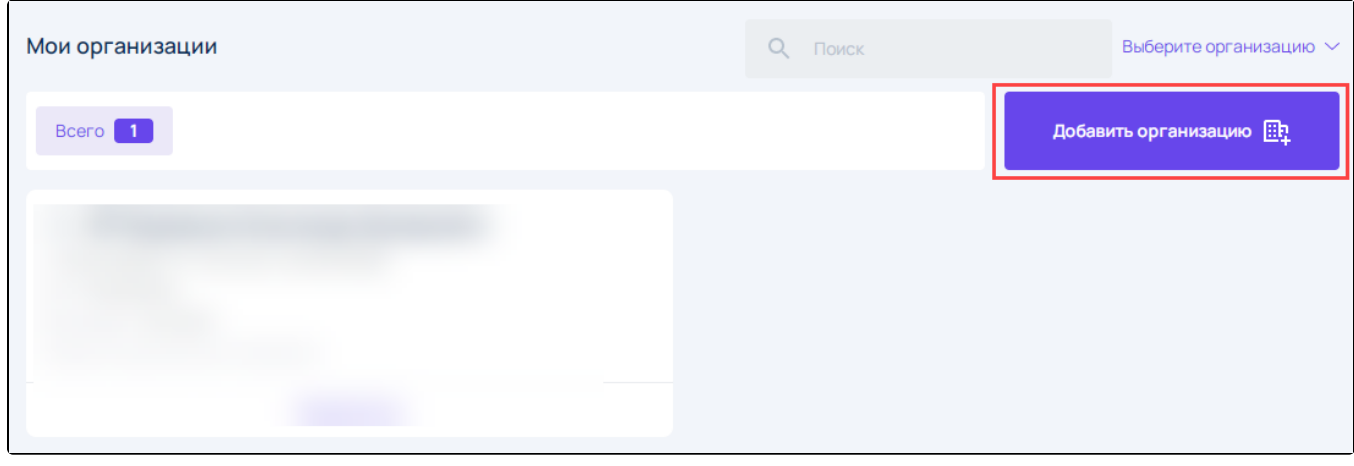

Либо в верхнем правом углу окна нажмите на  $\vert$  (1) и в выпадающем списке выберите **Добавить организацию** (2):

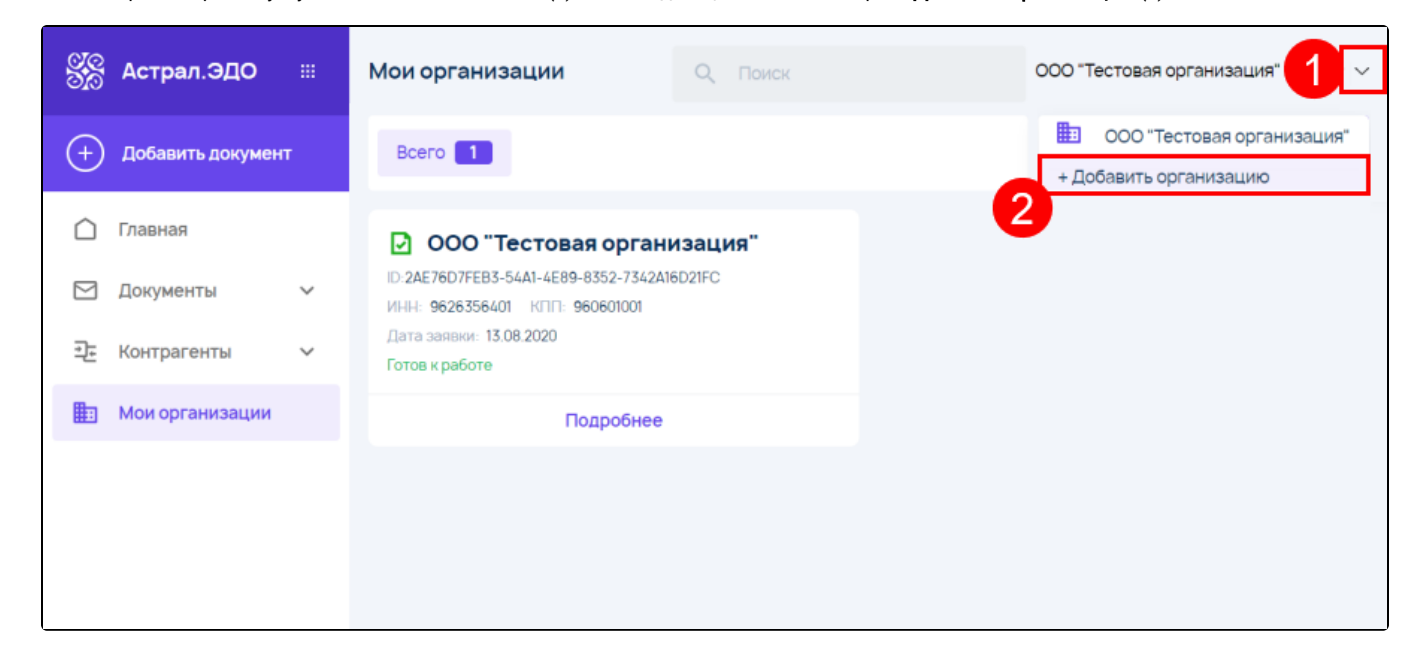

## <span id="page-4-0"></span>Массовое подключение организаций к ЭДО

В личном кабинете сервиса Астрал.ЭДО можно добавлять и подключать к ЭДО несколько организаций, при этом от каждой организации можно вести документооборот со своими контрагентами:

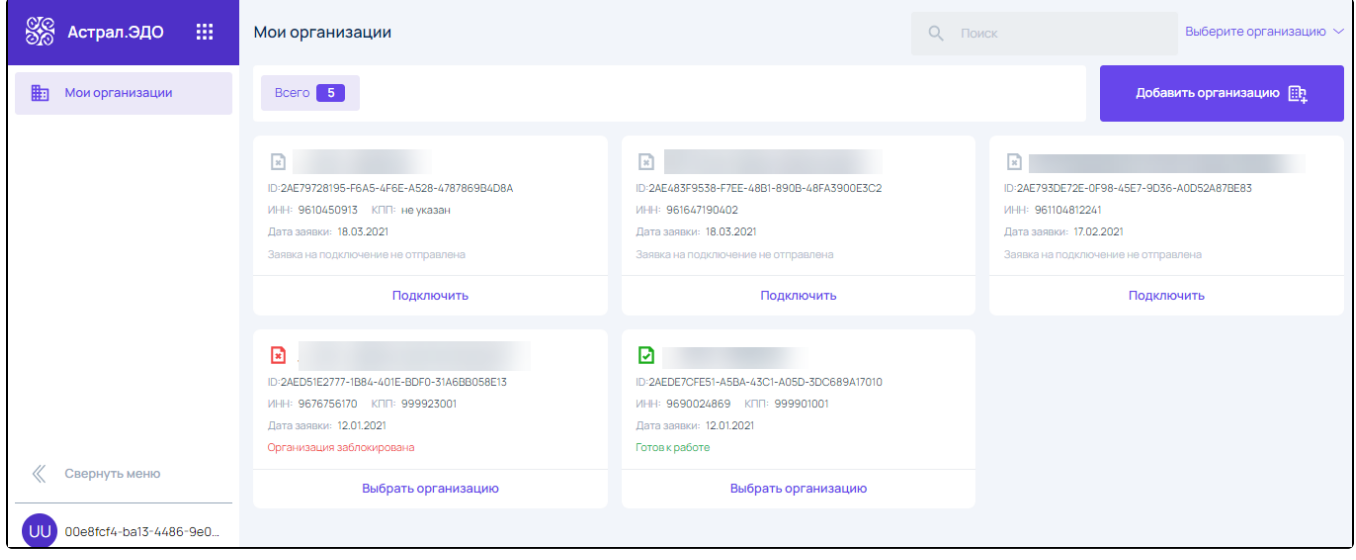